# **Informations de presse Sensor Instruments**

Novembre 2023

# **Calibrage en ligne de la couleur sur des matières plastiques recyclées**

Sensor

#### **03.11.2023. Sensor Instruments GmbH**

Le logiciel Windows® SPECTRO3 MSM DOCAL Scope, permet de calibrer en ligne les capteurs de couleurs de différentes manières, ce qui est expliqué ci-dessous de façon plus détaillée.

#### **Calibrage à l'aide cartes couleurs RAL en plastique**

La société RAL GmbH, Bonn, offre environ 300 cartes plastiques de différentes couleurs, mesurées selon la méthode d/8°. Les valeurs L\*a\*b\* correspondantes sont indiquées sur chaque pochette jointe à la carte couleur en plastique.

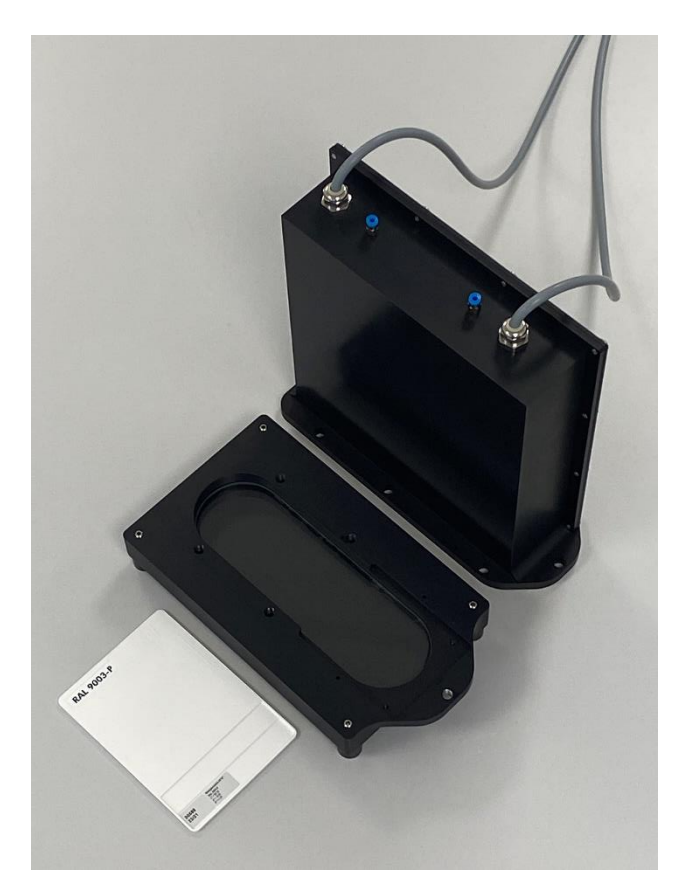

De plus, pour les cartes plastiques RAL, disponibles auprès de la société Sensor Instruments GmbH, la valeur L\*a\*b\* respective résultant de la mesure 45°/0° est consignée aussi

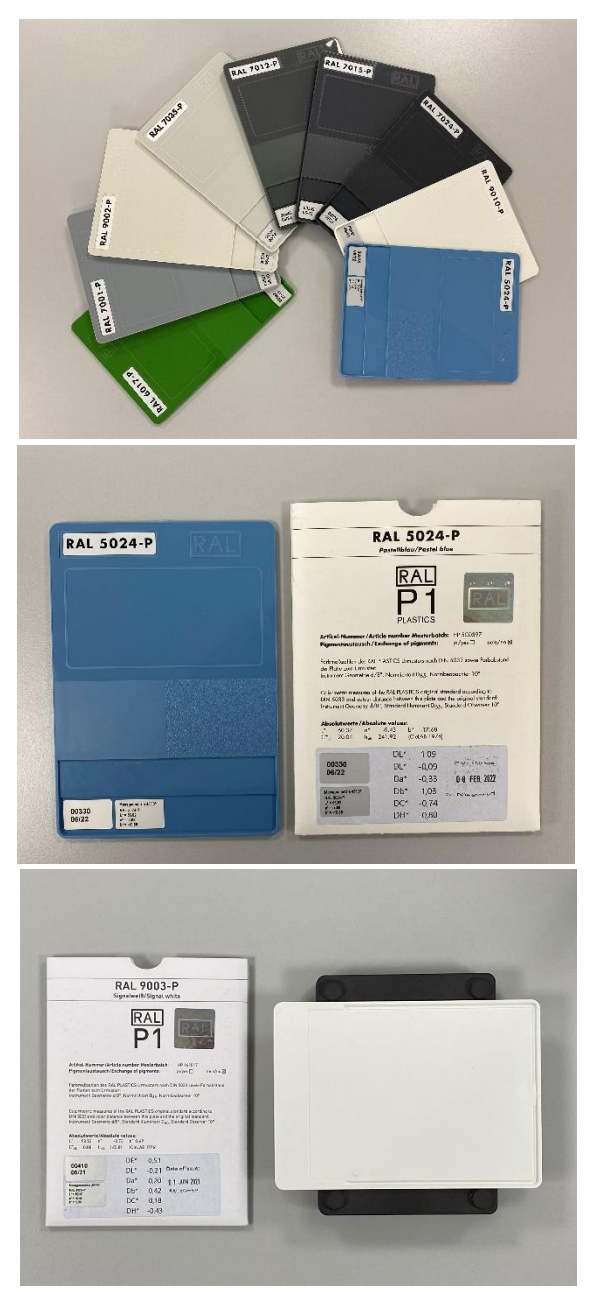

Let's make sensors more individual

Instruments

bien sur la carte plastique RAL que sur la pochette. En outre, elle est dotée d'un numéro à 5 chiffres. Pour les nouvelles cartes couleur RAL à mesurer, Sensor Instruments enregistre en continu un numéro à 5 chiffres dans un fichier de calibrage, en même temps que la valeur de couleur L\*a\*b\* mesurée sur la carte couleur RAL. Pendant le processus de calibrage, il suffit donc de présenter au capteur la carte couleur RAL à calibrer et de saisir le nombre à 5 chiffres correspondant dans le logiciel. Dans ce mode de calibrage, seules les cartes couleur RAL sont utilisées comme références. Ainsi, est-il possible de comparer les résultats de mesure indépendamment du lieu, par exemple dans le cas d'entreprises ayant plusieurs sites. Dans ces conditions, il n'est pas nécessaire de se référer à des appareils de mesure de couleur manuels, appelés colorimètres manuels.

## **Calibrage à l'aide de plaquettes injectées et de produits recyclés**

Dans de nombreux cas, on souhaite justement cette référence aux colorimètres manuels ou aux colorimètres de laboratoire déjà présents dans l'entreprise : de cette façon, les valeurs de mesure sont plus facilement comparables entre la production et le laboratoire. Ce référencement aux colorimètres déjà présents dans l'entreprise au moyen du logiciel SPECTRO3 MSM DOCAL Scope est expliqué plus amplement dans les paragraphes suivants. Outre les systèmes de mesure des couleurs en ligne, Sensor Instruments propose également d'appareils de laboratoire qui fonctionnent exactement selon le même procédé et dont les capteurs sont identiques. On dispose aussi bien de systèmes qui mesurent à travers un verre de regard que d'appareils qui regardent directement le produit recyclé à mesurer.

## **Mesure de la couleur en ligne au moyen de SPECTRO-3-0°/45°-MSM-INLINE-ANA et de l'appareil de laboratoire correspondant SPECTRO-3-0°/45°-MSM-CMU**

Dans les deux cas, le calibrage peut être effectué directement sur le produit recyclé, tandis que les valeurs de référence L\*a\*b\* sont déterminées au moyen de plaquettes injectées fabriquées à partir du même lot de produit recyclé que celui dont disposent les appareils à calibrer. Les valeurs de référence L\*a\*b\* sont déterminées sur la base des plaquettes injectées à l'aide des colorimètres manuels ou de laboratoire

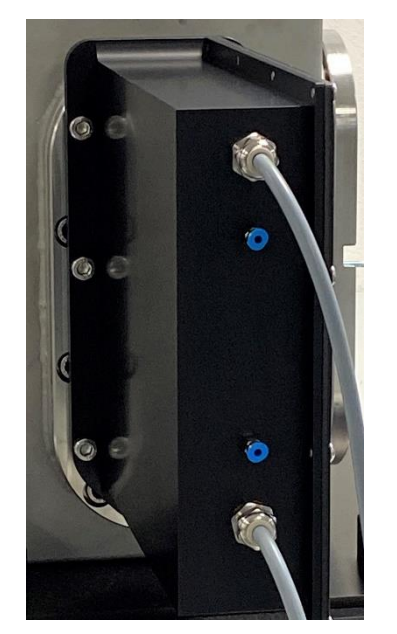

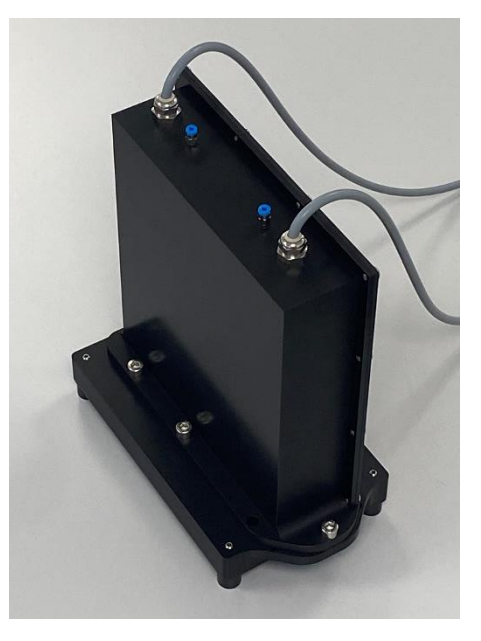

disponibles dans chaque entreprise.

# **Mesure de la couleur en ligne à l'aide d'un SPECTRO-3-FIO-MSM-ANA-DL en combinaison avec un frontal KL-D-0°/45°-85-1200-D-S-A3.0-VIS et l'appareil de laboratoire correspondant SPECTRO-3-0°/45°-MST**

Dans ce cas aussi, les plaquettes injectées fournissent les valeurs colorimétriques de référence L\*a\*b\*. L'extrémité optique frontale est dirigée directement sur le matériau recyclé à une distance de 85 mm. Le matériau recyclé disponible pendant l'étalonnage est également utilisé pour fabriquer les plaquettes injectées. Les plaquettes injectées et le matériau recyclé proviennent donc du même lot.

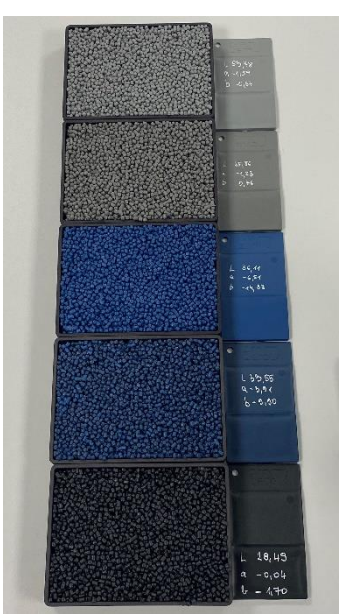

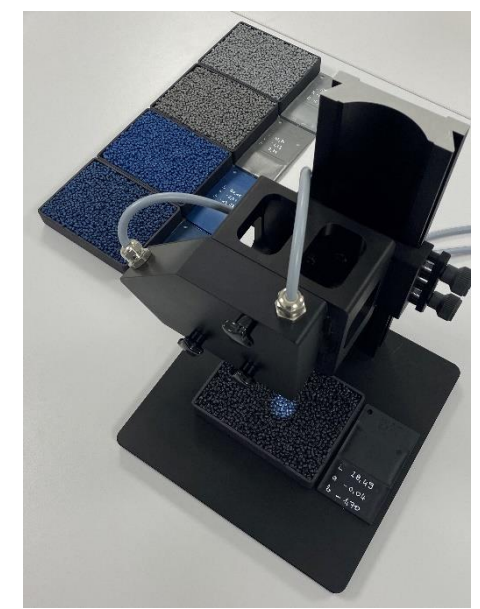

Si le calibrage est effectué à l'aide de l'appareil de laboratoire SPECTRO-3-0°/45°-MST, il est recommandé, lors de l'enregistrement des valeurs de mesure pendant le processus de

calibrage, de déplacer le bac de réception du produit recyclé dans les directions x, y en gardant la même distance par rapport à l'extrémité frontale du capteur pour pouvoir compenser la position aléatoire des pellets. En ligne, cela se fait par le transport des pellets sur un convoyeur vibrant. Le flux de produit recyclé atteint alors une vitesse typique de 50 mm/s à 100 mm/s. Lors d'un processus de calibrage d'une durée de 30 secondes par exemple, le flux de produit recyclé se déplace de 1,5 m à 3 m, c'est-à-dire que la moyenne est calculée sur cette distance de mesure pendant le processus de calibrage. Le résultat de la mesure est donc précis et indépendant de la position aléatoire des grains de granulés. Même les vibrations, qui font parfois entrer les granulés en résonance et les font "sauter", peuvent être largement compensées pendant le processus de mesure qui dure quelques

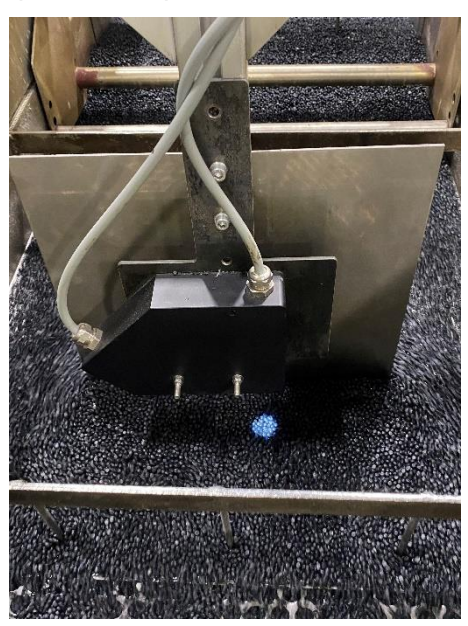

secondes. La grande taille du spot lumineux, d'un diamètre d'environ 20 mm, est ici décisive, puisqu'elle permet de calculer la moyenne optique d'un grand nombre de pellets, même à l'arrêt.

Dans ce qui suit, on explique, à partir d'un exemple, la procédure typique suivie pendant un calibrage effectué directement sur le produit recyclé et en utilisant des plaquettes injectées :

Sélection d'une référence de blanc appropriée (par exemple RAL 9003-P)

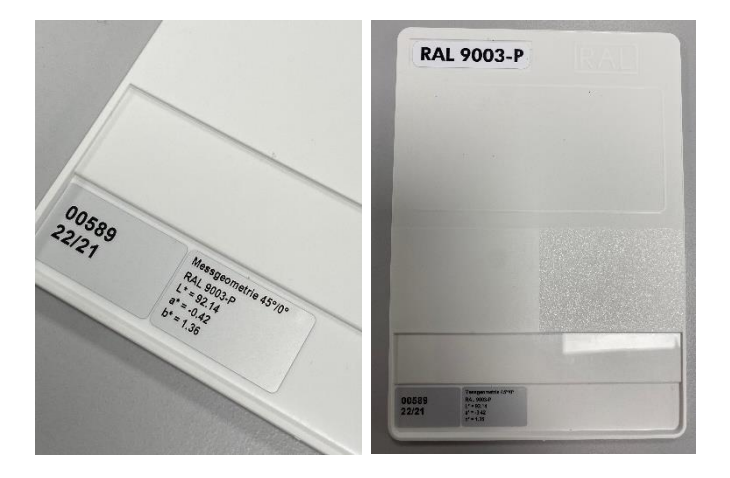

Placer la carte plastique RAL de référence du blanc à une distance d'environ 75 mm de l'extrémité frontale du capteur optique. Bien veiller à ce que le dos de la carte de couleur plastique RAL soit dirigé vers le haut (dans la direction du spot lumineux) (pour le calibrage en ligne, un chariot est prévu à cet effet. Ce chariot qui reçoit la carte de couleur plastique RAL est placé sur l'extrémité frontale du capteur pendant le calibrage du blanc). L'étape suivante consiste à lancer le logiciel SPECTRO3

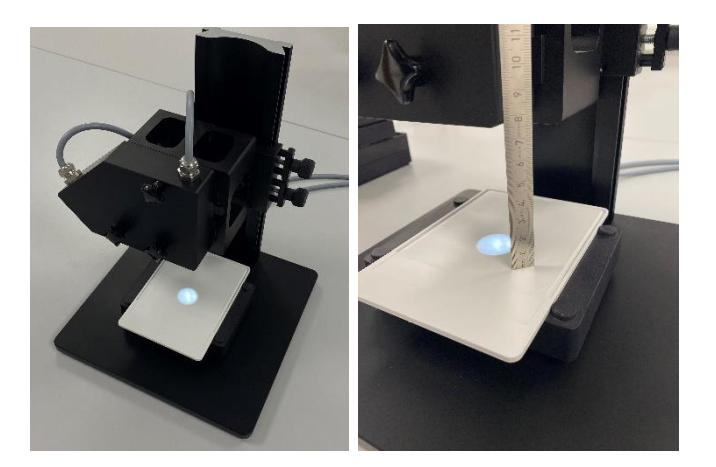

MSM DOCAL Scope et à sélectionner l'option de menu CALIB. Un double clic sur le champ **START CALIBRATION ASSISTANT** de l'interface utilisateur permet de démarrer le processus de calibrage assisté par logiciel.

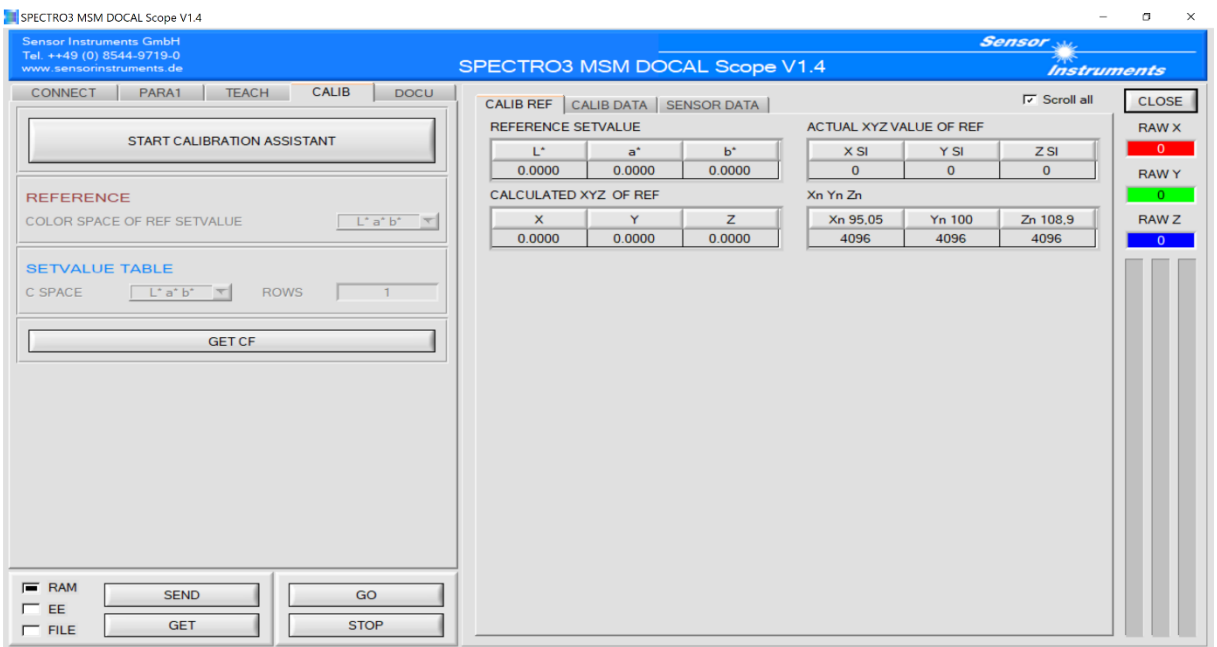

Après avoir double-cliqué sur **START CALIBRATION ASSISTANT**, le message suivant apparaît:

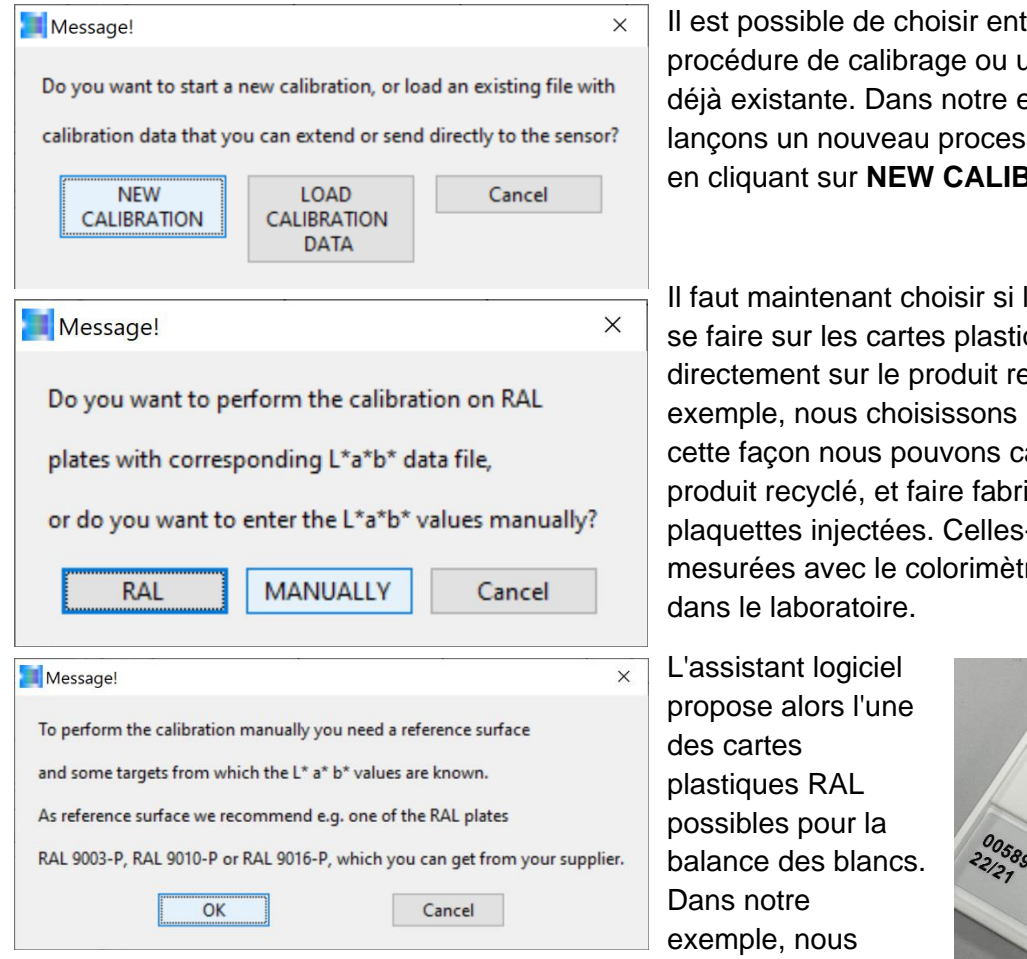

utilisons la carte RAL 9003-P et la plaçons avec le verso vers le haut sur le bac de récupération des matières recyclées retourné ou en ligne dans le chariot prévu à cet effet, puis, une fois le travail terminé,

Ire une nouvelle une procédure exemple, nous sus de calibrage BRATION.

le calibrage doit ques RAL ou ecyclé. Dans notre **MANUALLY. De** alibrer sur le iquer nos propres -ci sont ensuite re déjà disponible

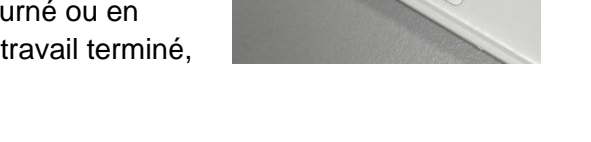

nous validons en cliquant sur **OK.** A noter : la distance entre l'extrémité frontale du capteur et la carte RAL 9003-P doit s'élever à 75mm.

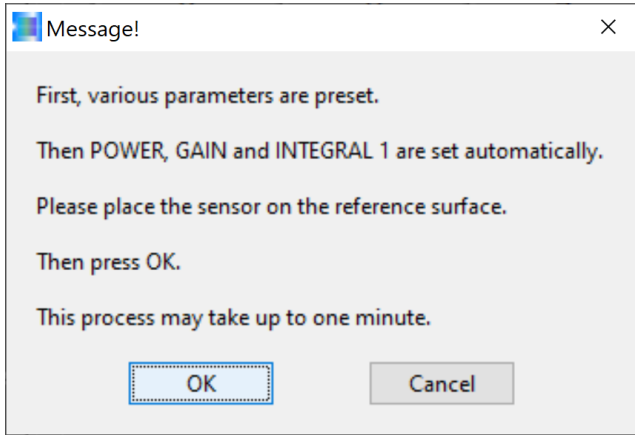

L'assistant logiciel indique alors qu'il faut commencer par régler la puissance lumineuse POWER appropriée ainsi que le facteur d'amplification GAIN adapté, y

compris le facteur d'amplification logiciel INTEGRAL. Au terme d'une balance des blancs réussie, les valeurs brutes X, Y, Z se trouvent dans le

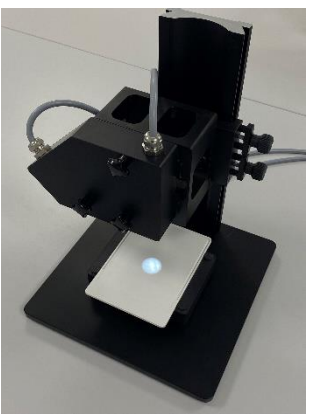

tiers supérieur de la plage dynamique disponible, c'est-à-dire entre 3800 et 2500 environ. Une fois la balance des blancs terminée, la carte plastique RAL 9003-P et son support de recyclage retourné ou le

chariot (dans le cas d'un calibrage en ligne) peuvent être retirés de l'extrémité frontale du capteur. Valider avec **OK.**

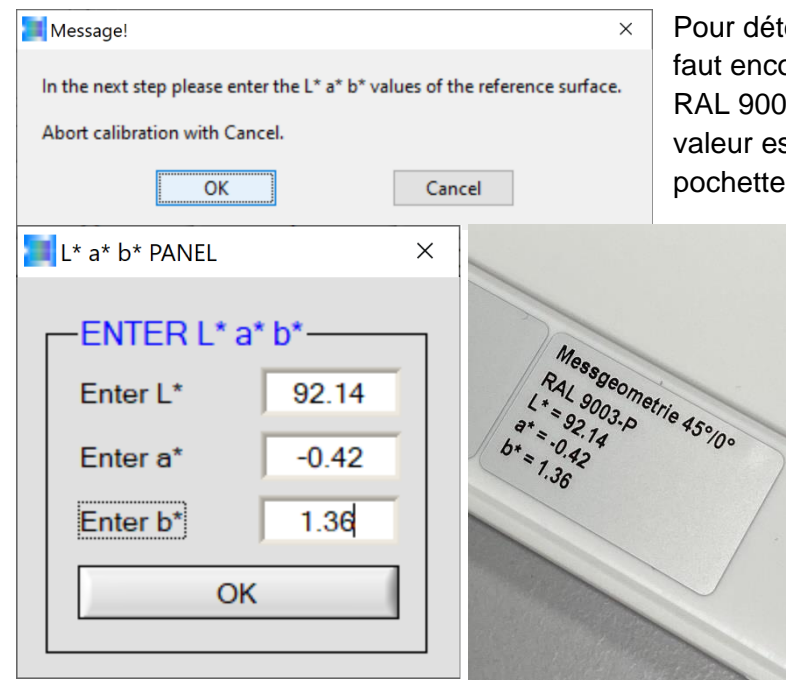

Pour déterminer le facteur de conversion, il faut encore connaître la valeur L\*a\*b\* du RAL 9003-P (et ici la valeur 45°/0°). Cette valeur est indiquée sur la carte RAL et sur la pochette de la carte RAL. Valider avec **OK**.

> Saisie de la valeur de couleur L\*a\*b\*, déterminée par la méthode 45°/0° et figurant sur l'étiquette correspondante de la carte. Valider avec **OK.**

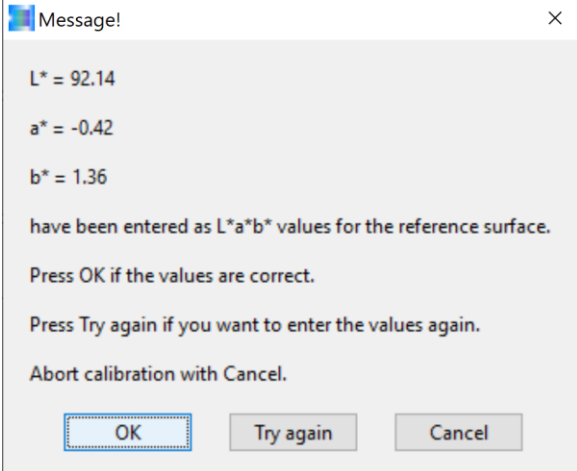

Afin de pouvoir corriger une éventuelle erreur de saisie de la valeur L\*a\*b\*, la valeur L\*a\*b\* saisie s'affiche à nouveau par précaution. En cas d'erreur, cliquer sur **Try again,** sinon valider en cliquant sur le champ **OK**.

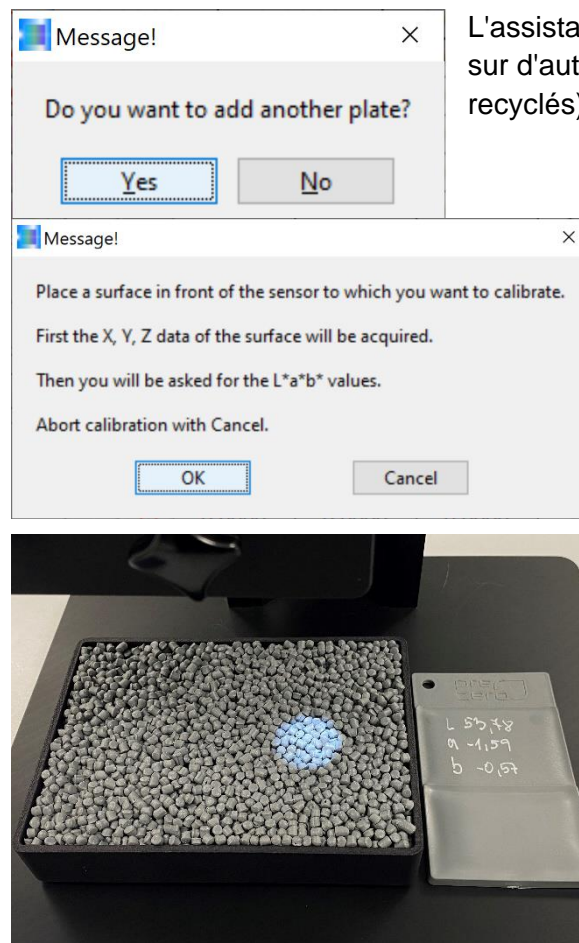

L'assistant du logiciel demande alors s'il faut encore calibrer sur d'autres cartes plastiques (dans notre cas, des produits recyclés). Nous confirmons en cliquant sur le champ **Yes**.

> Maintenant, le bac rempli du produit recyclé prévu pour le calibrage doit être positionné sur la table de mesure de l'appareil de mesure de laboratoire SPECTRO-3-0°/45°-MST à une distance de 85 mm de l'extrémité frontale du capteur (pour l'appareil en ligne, il faut veiller à ce que la surface du flux de produit recyclé se trouve à une distance de 85 mm de l'extrémité frontale du capteur), puis valider avec **OK** Un message indique que les valeurs X, Y, Z nécessaires au calibrage sont d'abord enregistrées et qu'à la fin du processus de mesure, la valeur de couleur L\*a\*b\* de la plaquette injectée correspondant au produit recyclé est demandée.

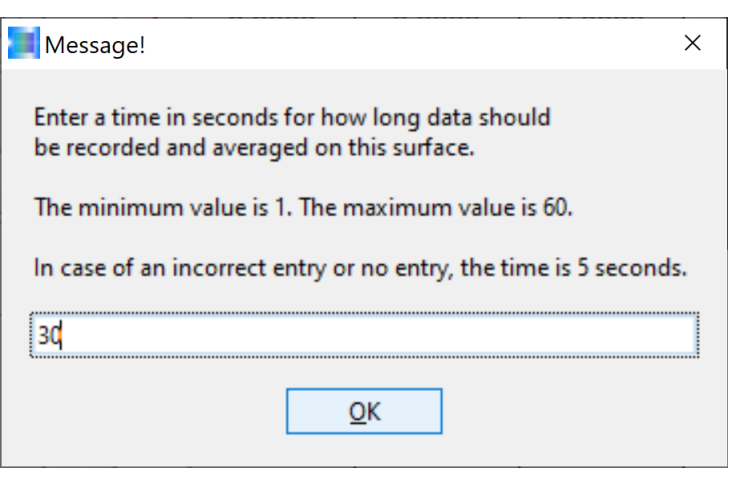

Pour que le processus de mesure puisse commencer, la durée de mesure souhaitée est demandée (dans notre exemple 30s). Après un clic de souris sur le champ **OK**, le processus de mesure commence. Pendant 30 secondes, le bac de recyclage doit être déplacé à une distance de 85 mm de l'extrémité avant du capteur (sur l'appareil en ligne, c'est la goulotte vibrante qui se charge de déplacer le flux de matériau recyclé).

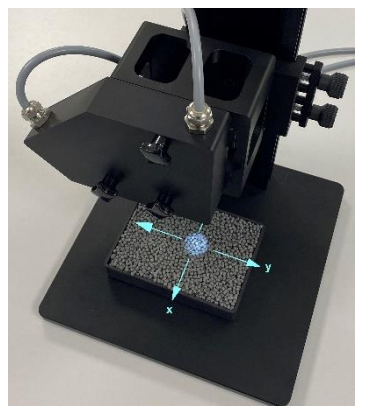

Pendant la durée de la mesure (ici 30s), le bac contenant les granulés doit être déplacé sur la table de mesure dans les directions x et y, afin de réduire au maximum l'influence de la position aléatoire des granulés sous le spot lumineux.

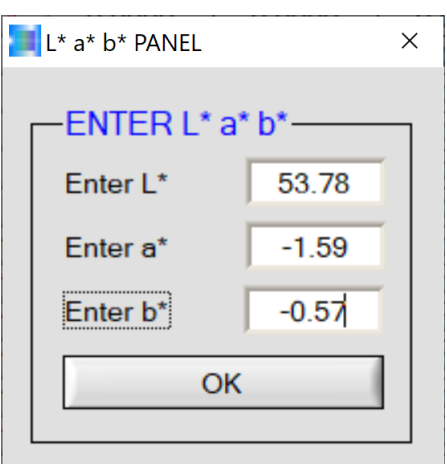

Une fois le temps de mesure écoulé (ici 30s), la valeur colorimétrique L\*a\*b\* déterminée par le colorimètre de laboratoire pour la plaquette injectée correspondant au matériau recyclé doit être enregistrée dans le PANNEAU

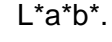

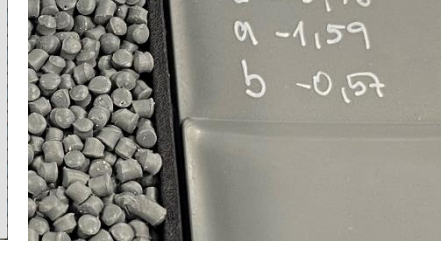

Message!  $\times$  $L^* = 53.78$  $a^* = -1.59$  $b^* = -0.57$ have been entered as L\*a\*b\* values for the current surface. Press OK if the values are correct. Press Try again if you want to enter the values again. Abort calibration with Cancel. OK Try again Cancel

L'interface utilisateur du SPECTRO3 MSM DOCAL Scope Windows® affiche ensuite, encore une fois une indication sur les valeurs saisies. Après s'être assuré que les valeurs L\*a\*b\* saisies sont correctes, le processus de calibrage peut être poursuivi en cliquant sur le champ **OK.** 

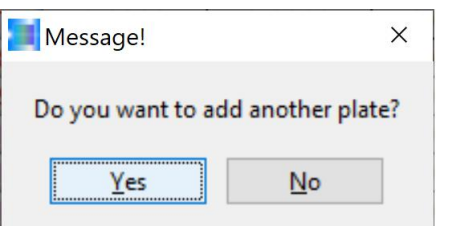

L'assistant du logiciel de calibrage demande maintenant à l'utilisateur s'il faut calibrer sur un autre échantillon de recyclat. Dans notre exemple, nous répondons à cette question par **Yes.**

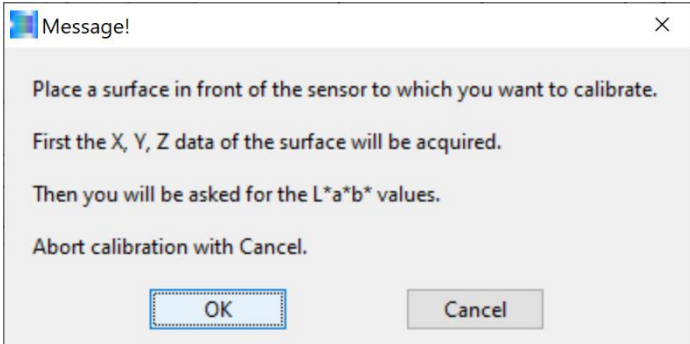

Dans notre exemple, le deuxième échantillon de matière recyclée doit être tout d'abord placé sous l'extrémité frontale du capteur (la distance entre l'échantillon de matière recyclée et l'extrémité frontale du capteur est toujours de 85 mm). Confirmer en cliquant sur **OK** (dans le cas d'un calibrage en ligne, la production doit être modifiée en fonction de la matière recyclée à calibrer).

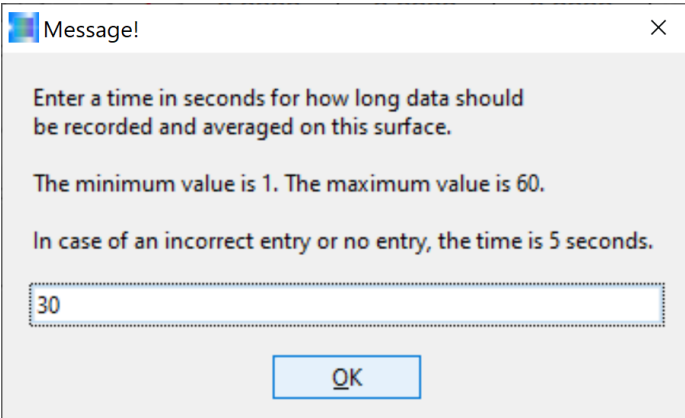

vibrante qui se charge du mouvement des pellets).

Mouvement du bac de recyclage dans les directions x et y. Idéalement, le mouvement devrait se faire à une vitesse de 50 mm/s à 100 mm/s, ce qui correspond à peu près à la vitesse du flux de matière recyclée pendant la production des pellets dans la goulotte vibrante.

A la fin du temps de mesure (ici 30s), les données brutes moyennes X, Y, Z sont enregistrées et l'assistant du logiciel demande maintenant la valeur de la couleur L\*a\*b\* de la plaquette injectée correspondant au produit recyclé qui vient d'être mesuré, mesurée à la surface de la plaquette injectée au moyen d'un colorimètre de laboratoire.

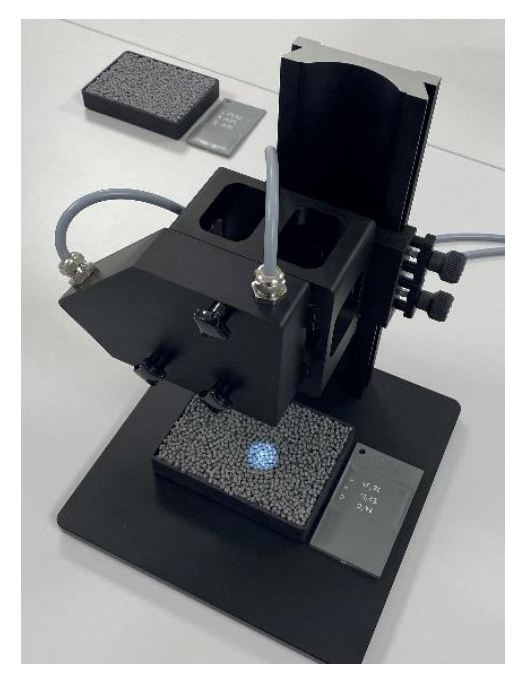

Le message contenant la question de la durée de mesure s'affiche à nouveau. Il s'agit de la durée pendant laquelle les valeurs mesurées à la surface du matériau recyclé doivent être moyennées. Dans notre exemple, il s'agirait à nouveau de 30s. Valider ensuite avec **OK**. Ici aussi, la règle est la suivante : pendant 30s, le produit recyclé doit être déplacé dans les directions x et y (en mode en ligne, c'est la goulotte

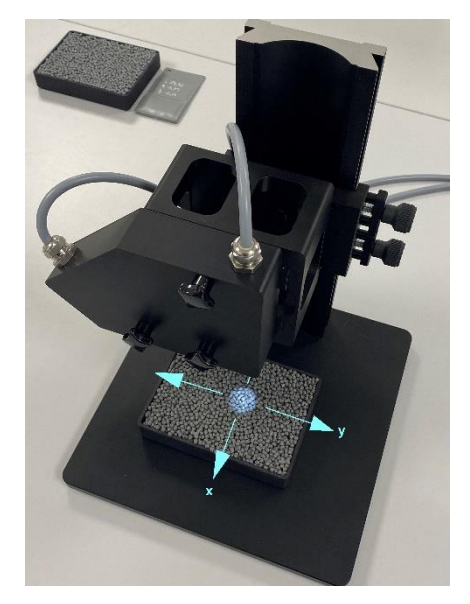

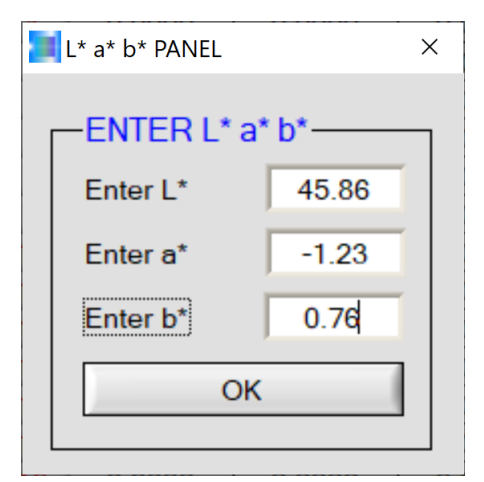

Saisir les valeurs de couleur L\*a\*b\* indiquées sur la plaquette injectée dans l'interface L\*a\*b\* PANEL et valider avec **OK.**

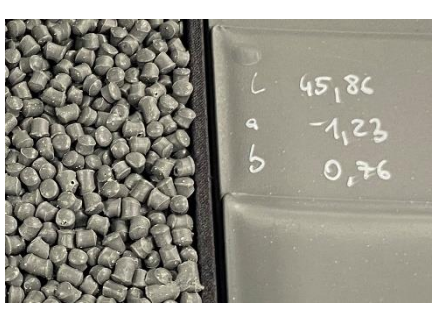

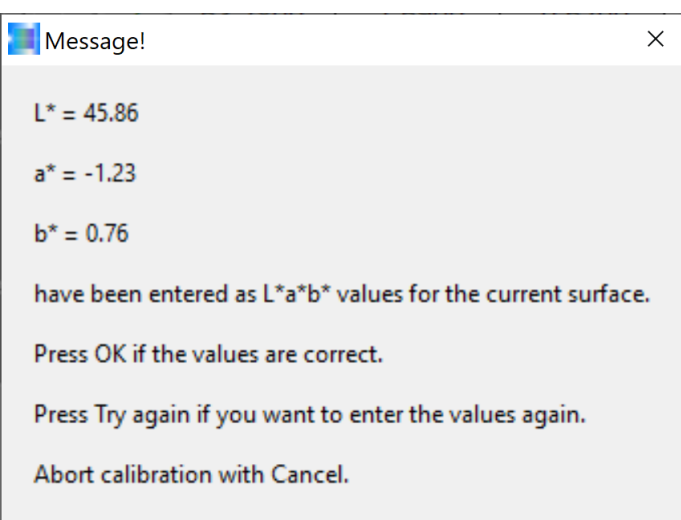

Try again

Cancel

L'assistant affiche à nouveau les valeurs de couleur L\*a\*b\* saisies pour que l'opérateur puisse les vérifier. Si les valeurs colorimétriques L\*a\*b\* correspondent à celles de la plaquette injectée correspondante, il est possible de cliquer sur **OK,** sinon il faut cliquer sur le bouton **Try again.**

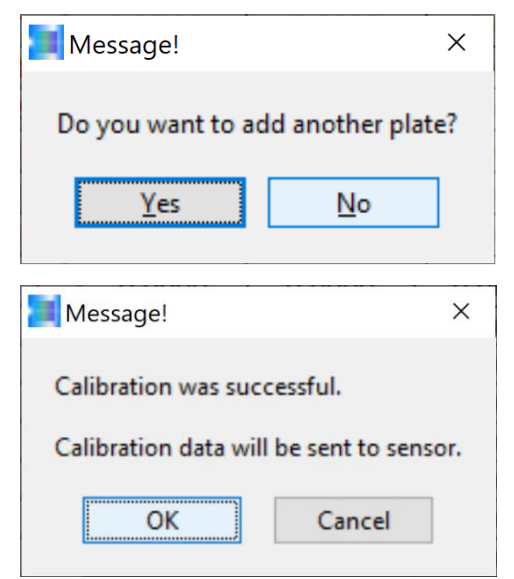

OK

On pourrait maintenant poursuivre la procédure de calibrage pour d'autres recyclats en confirmant ou en activant la touche logicielle **Yes.** Dans notre exemple, nous décidons toutefois de mettre fin au calibrage à ce stade, afin de pouvoir ensuite procéder au calibrage de nouveaux recyclats. Nous confirmons ainsi le bouton **No** Software.

Le logiciel de calibrage calcule maintenant les facteurs de conversion après la fin du processus de calibrage, de sorte que les valeurs L\*a\*b\* des produits recyclés, mesurées avec le système colorimétrique SPECTRO-3, correspondent aux valeurs L\*a\*b\* qui ont été notées sur les plaquettes injectées. Confirmer avec **OK**.

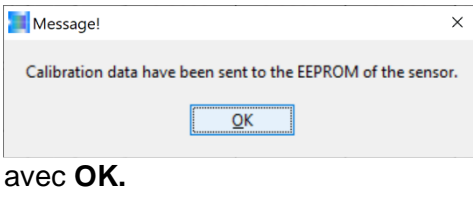

Encore un message de l'assistant de calibrage indiquant que les facteurs de conversion sont enregistrés dans la mémoire non volatile de l'électronique de contrôle du système de capteurs. Ce message peut être acquitté

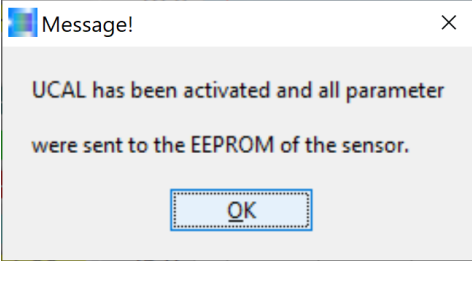

Un message s'affiche ensuite, indiquant que le système de capteurs travaille désormais avec les nouvelles données de calibrage. Ce message peut également être confirmé par **OK**.

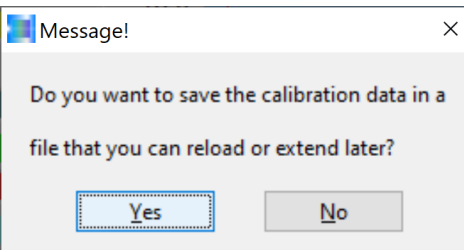

L'assistant de calibrage demande maintenant si les données de calibrage doivent être enregistrées dans un fichier. Nous confirmons ici avec **Yes**.

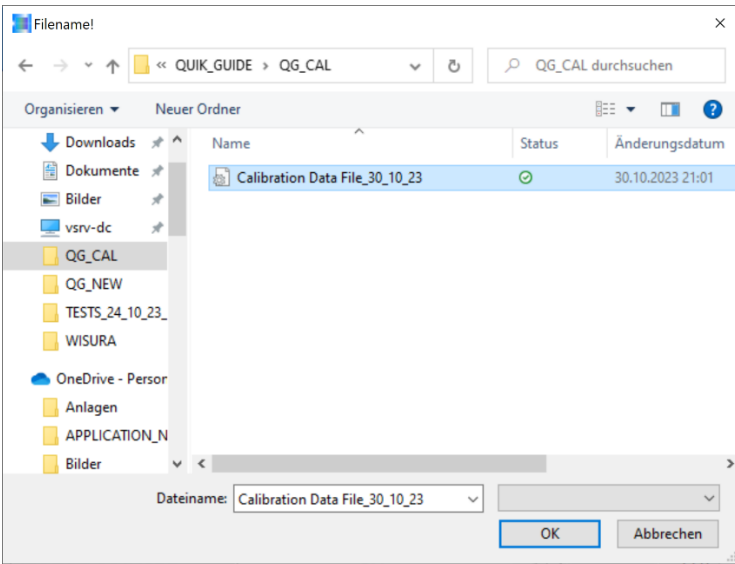

Il s'agit maintenant de créer un fichier auquel il sera possible de se référer ultérieurement. Dans notre exemple :

**Calibration Data File\_30\_10\_23** enregistré ici dans le dossier QUIK\_GUIDE / QG\_CAL.

En cliquant sur le bouton **OK**, les données de calibrage sont enregistrées dans le fichier sélectionné.

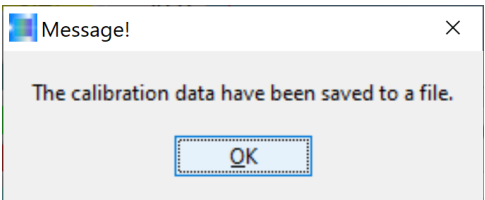

L'assistant de calibrage envoie ensuite un message indiquant que les données de calibrage ont pu être enregistrées avec succès dans le fichier sélectionné. Ce message peut être validé par **OK**.

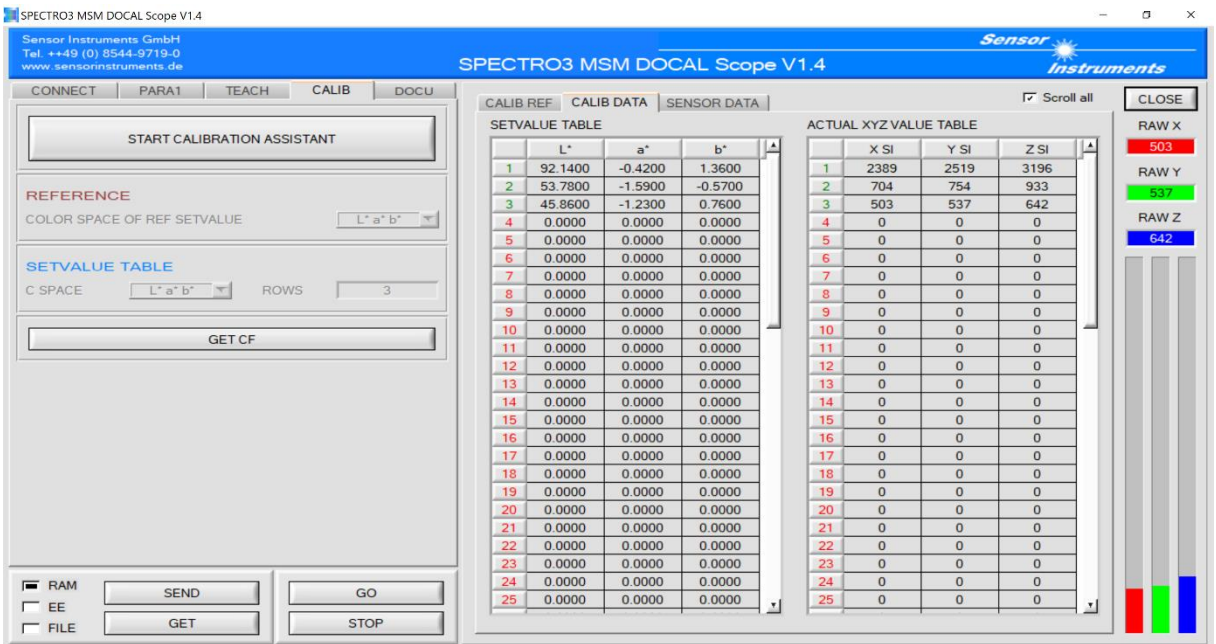

Le système de mesure des couleurs serait maintenant prêt à l'emploi - mais dans notre exemple, nous voulons encore calibrer sur d'autres recyclats, ce qui signifie que nous devons appeler à nouveau l'assistant de calibrage : cliquer sur le bouton **START CALIBRATION ASSISTANT**.

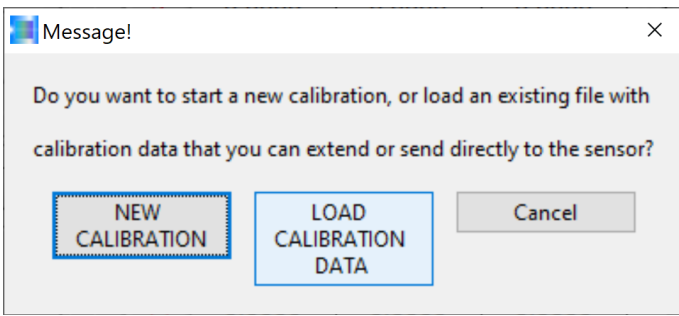

Comme nous avons déjà créé un fichier, mais que nous voulons calibrer sur d'autres produits recyclés, nous devons ici cliquer sur le bouton **LOAD CALIBRATION DATA.**

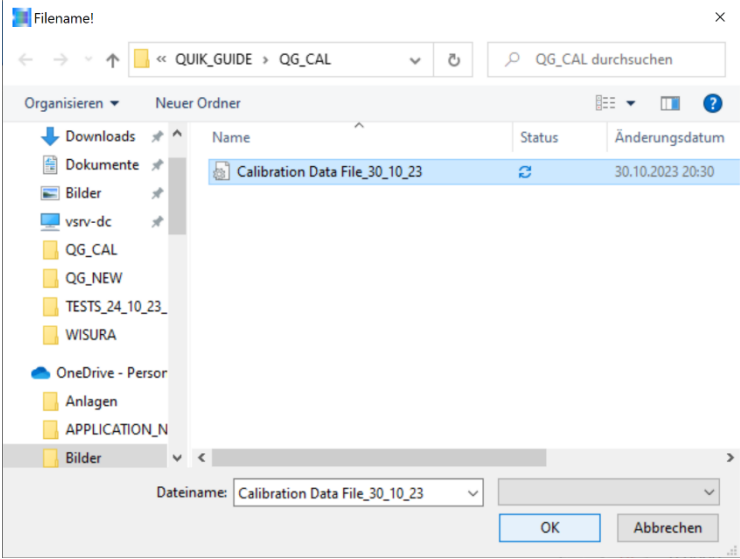

Nous sélectionnons ainsi notre fichier **Calibration Data File\_30\_10\_23** déjà existant.

La sélection s'effectue ensuite en confirmant avec le bouton **OK**.

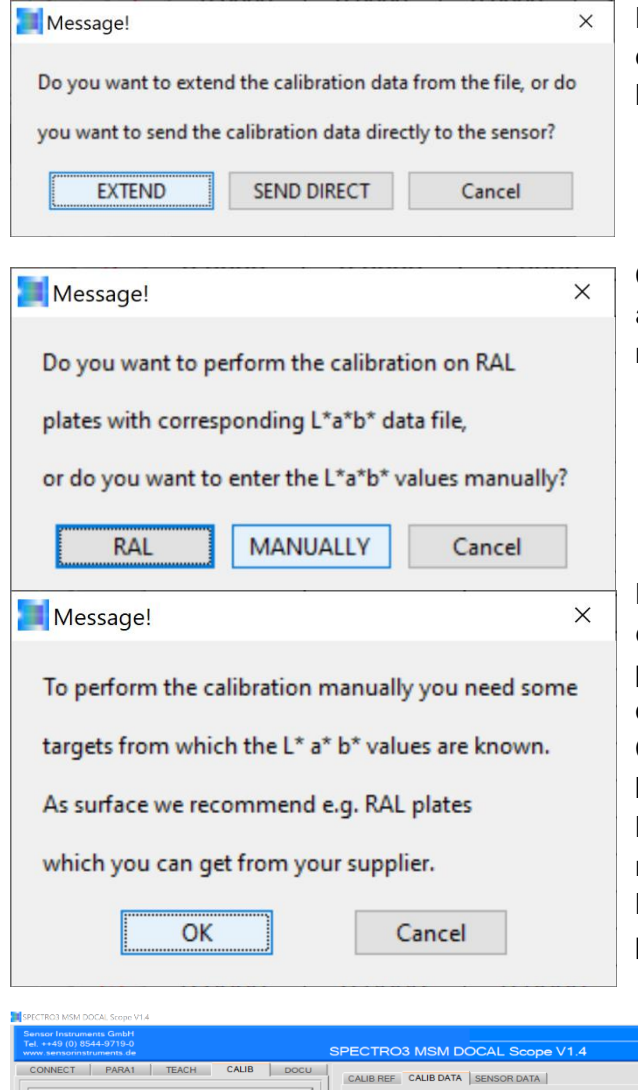

Nous voulons étendre le fichier de calibration existant, c'est pourquoi nous sélectionnons ici le bouton **EXTEND.**

Comme les échantillons de matières recyclées à ajouter ne sont pas des cartes couleur RAL, nous validons avec **MANUALLY.**

Le produit recyclé à calibrer doit maintenant être placé dans l'un des bacs en plastique prévus à cet effet sous l'extrémité frontale du capteur, à nouveau à une distance de 85 mm. Ce message peut être validé en cliquant sur le bouton **OK.** Le message suivant demande l'échantillon supplémentaire (dans notre cas, non pas une plaquette en plastique, mais l'échantillon de matière recyclée). Ce message peut être acquitté en cliquant sur le bouton **Yes**.

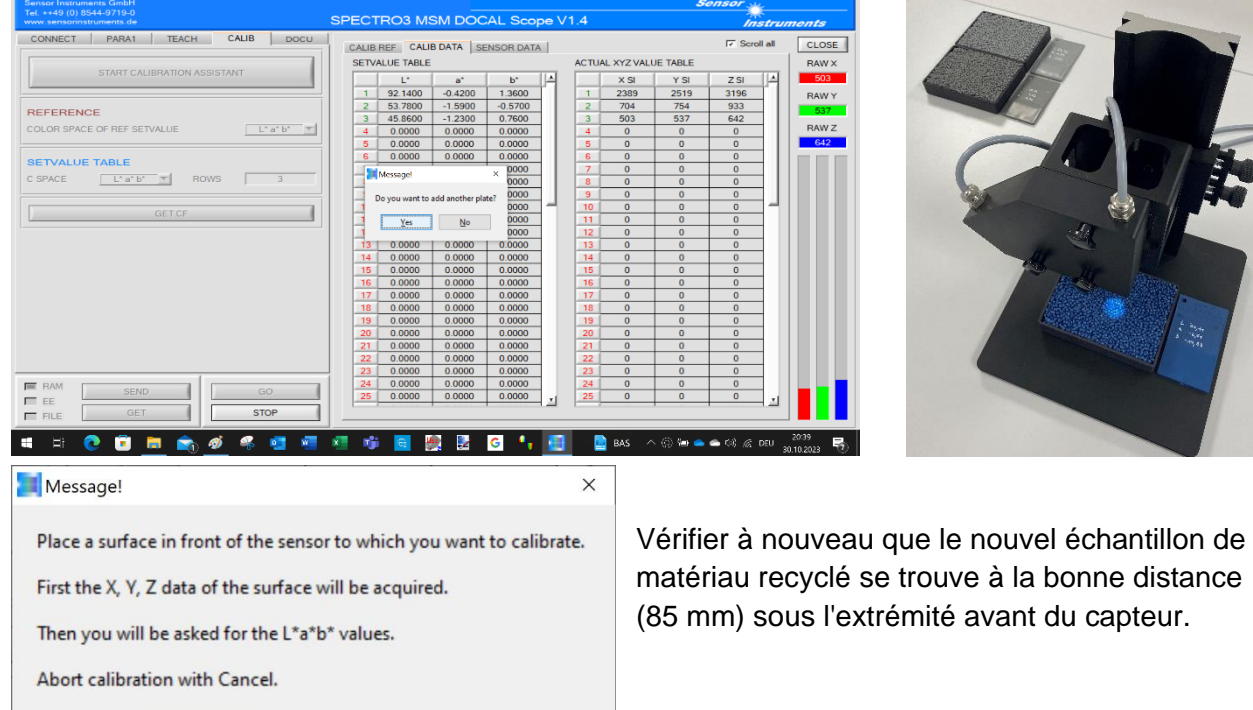

Cancel

 $OK$ 

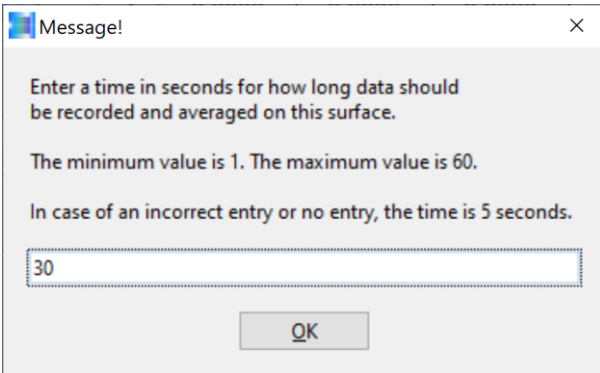

Ici aussi, nous sélectionnons une durée de mesure de 30 s et validons le message en cliquant sur le bouton **OK.** Le bac d'échantillon de matière recyclée doit maintenant être déplacé sur la table de mesure dans les directions x et y pendant les 30 secondes suivantes, sans modifier la distance par rapport à l'extrémité frontale du capteur (85 mm) (en mode en ligne, la goulotte vibrante assure à nouveau le mouvement des pellets).

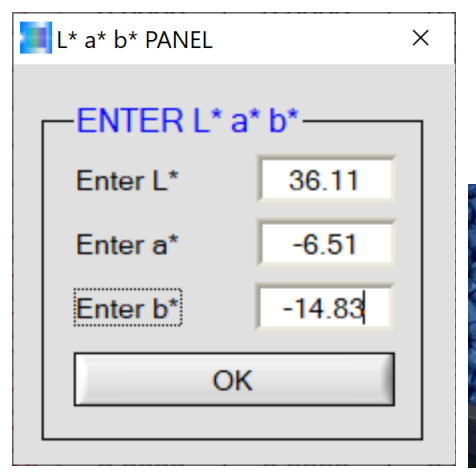

Dans l'interface L\*a\*b\* PANEL, la valeur de couleur L\*a\*b\* de la plaquette injectée correspondant au produit recyclé peut maintenant être reprise dans le champ ENTER L\*a\*b\* En validant le bouton **OK,** la valeur de couleur L\*a\*b\* est

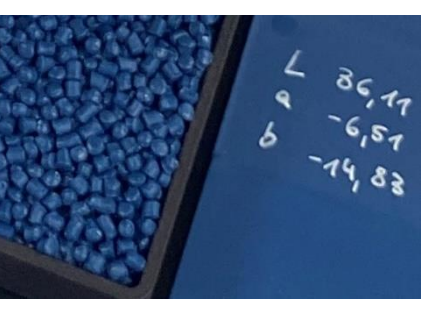

reprise par l'assistant de calibrage …

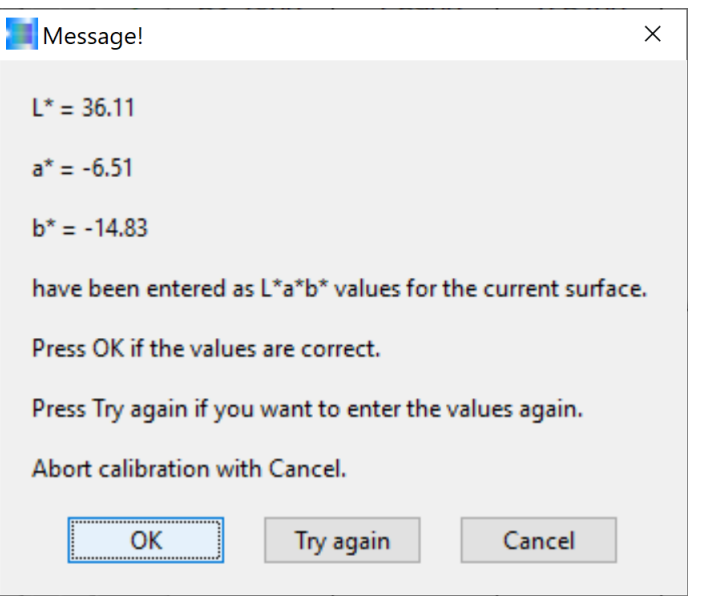

… mais seulement après que la valeur de couleur L\*a\*b\* a été vérifiée encore une fois et jugée OK. Valider en appuyant sur la touche **OK**.

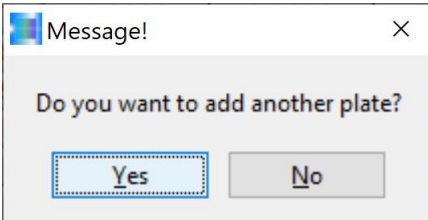

Comme nous voulons encore calibrer pour d'autres recyclats, nous confirmons ce message avec **Yes.**

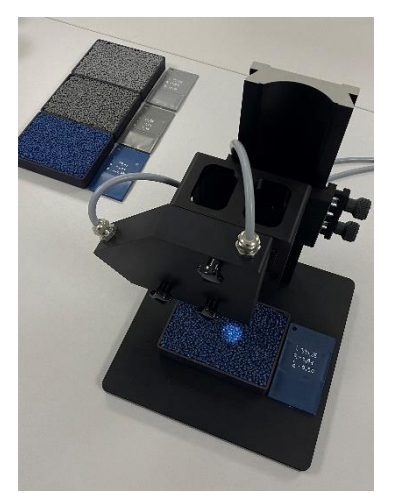

On continue avec le produit recyclé suivant. Pour cela aussi, il faut remplir l'un des bacs de produits recyclés prévus à cet effet et le positionner à une distance de 85 mm sous l'extrémité frontale du

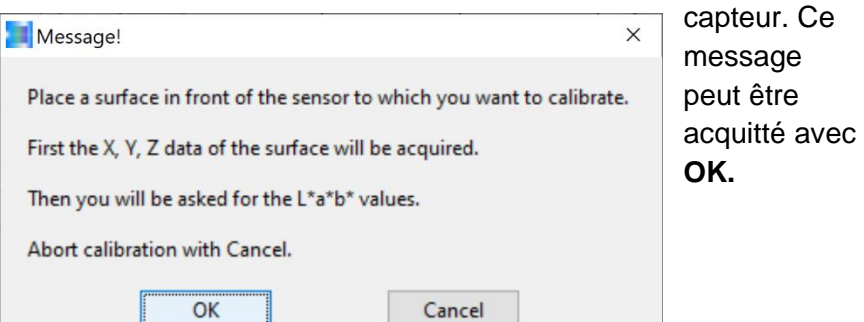

La question de la durée de mesure se

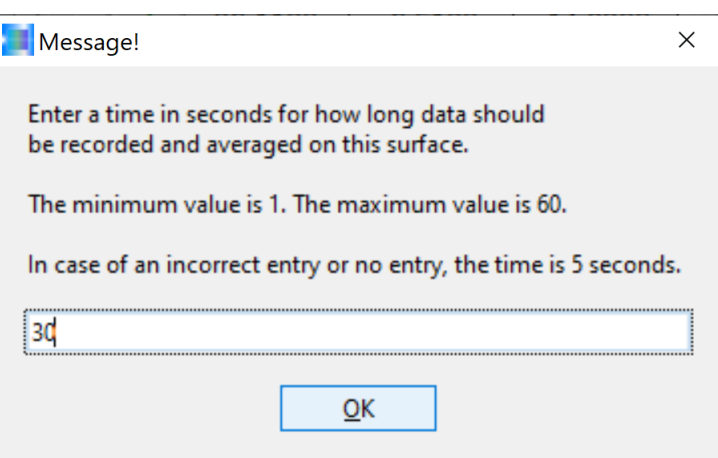

pose à nouveau. Ici aussi, nous indiquons à nouveau 30s et validons avec **OK**. Pour obtenir le meilleur résultat possible, il est recommandé de déplacer le bac de produits recyclés dans les directions x et y à une vitesse de 50 mm/s à 100 mm/s pendant la durée de mesure de 30 s et de veiller à ce que la distance de 85 mm par rapport à l'extrémité frontale du capteur soit respectée

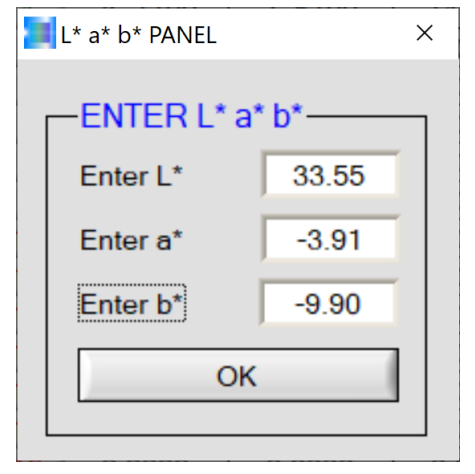

Une fois le processus de mesure terminé (après 30s), la valeur colorimétrique L\*a\*b\* de la plaquette injectée identique au produit recyclé peut être transférée dans le PANEL L\*a\*b\*. Valider ensuite avec **OK**.

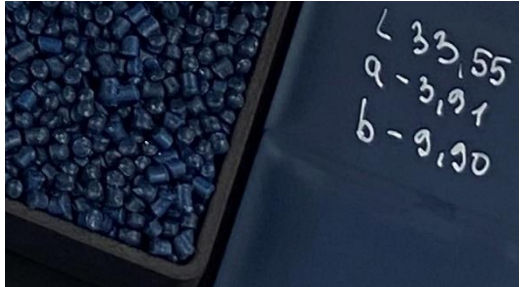

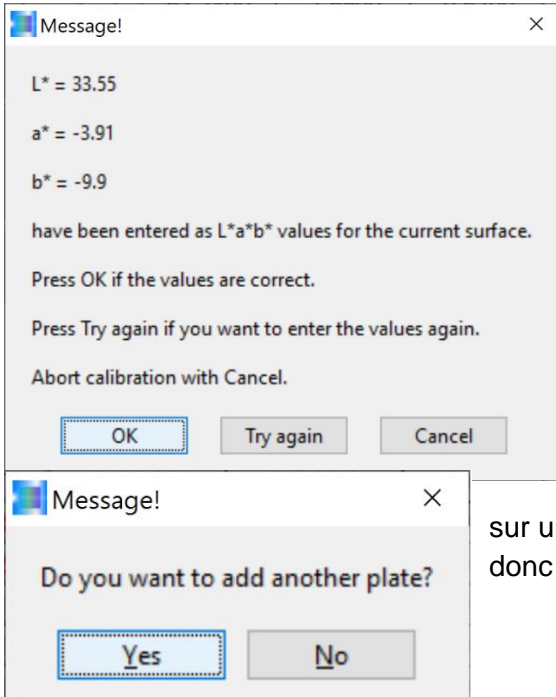

L'assistant de calibrage affiche à nouveau les valeurs de couleur L\*a\*b\* saisies, de sorte qu'en cas d'erreur de saisie, la valeur de couleur peut être corrigée à nouveau en cliquant sur le bouton **Try again**. Si la valeur colorimétrique est correcte, le processus de calibrage peut être poursuivi en cliquant sur le bouton **OK.**

Dans notre exemple, nous devons encore calibrer sur un échantillon de matière recyclée. Nous confirmons donc avec **Yes.**

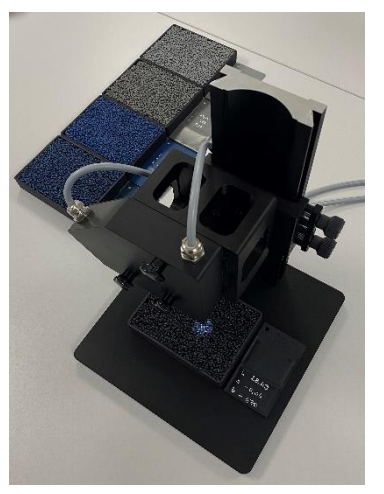

Remplir le bac en plastique avec le produit recyclé pour lequel le calibrage doit encore être effectué et le positionner à une distance de 85 mm en dessous de l'extrémité frontale du capteur. Confirmer

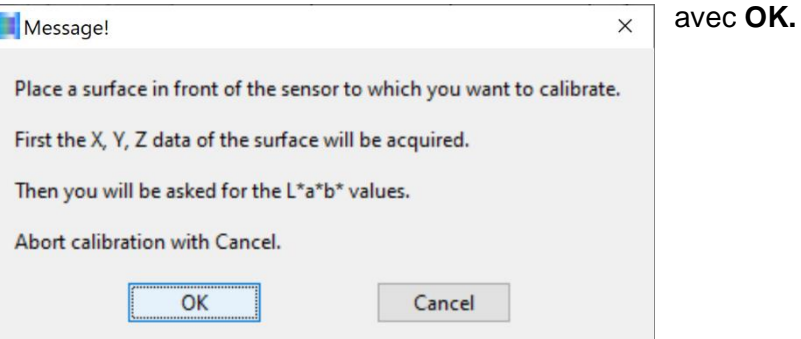

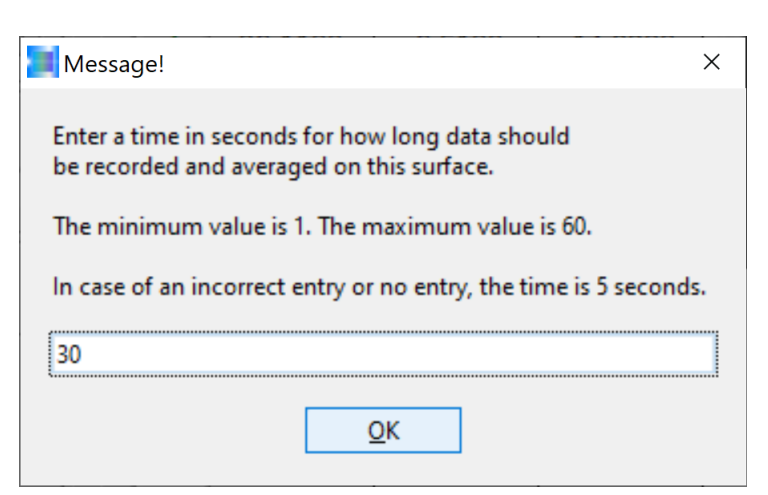

Pour le dernier échantillon de matière recyclée, nous choisissons également une durée de mesure de 30 secondes. Après avoir activé le bouton **OK**, le bac contenant le produit recyclé doit être déplacé dans les directions x et y pendant la durée de la mesure, sans que la distance par rapport à l'extrémité frontale du capteur ne soit modifiée.

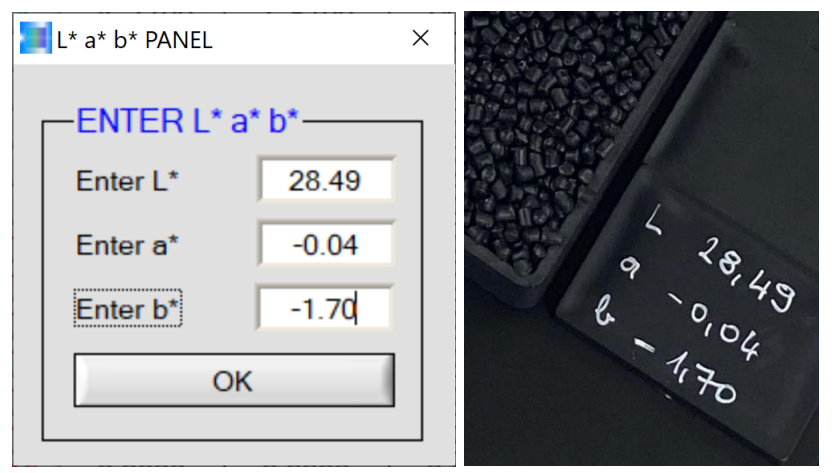

 $\times$ 

La valeur de couleur L\*a\*b\* de la plaquette injectée, qui provient du même lot que le recyclé sur lequel doit être effectué le calibrage, est maintenant saisie dans la fenêtre de L\*a\*b\* PANEL. Ensuite, la saisie est validée en cliquant sur le bouton **OK.**

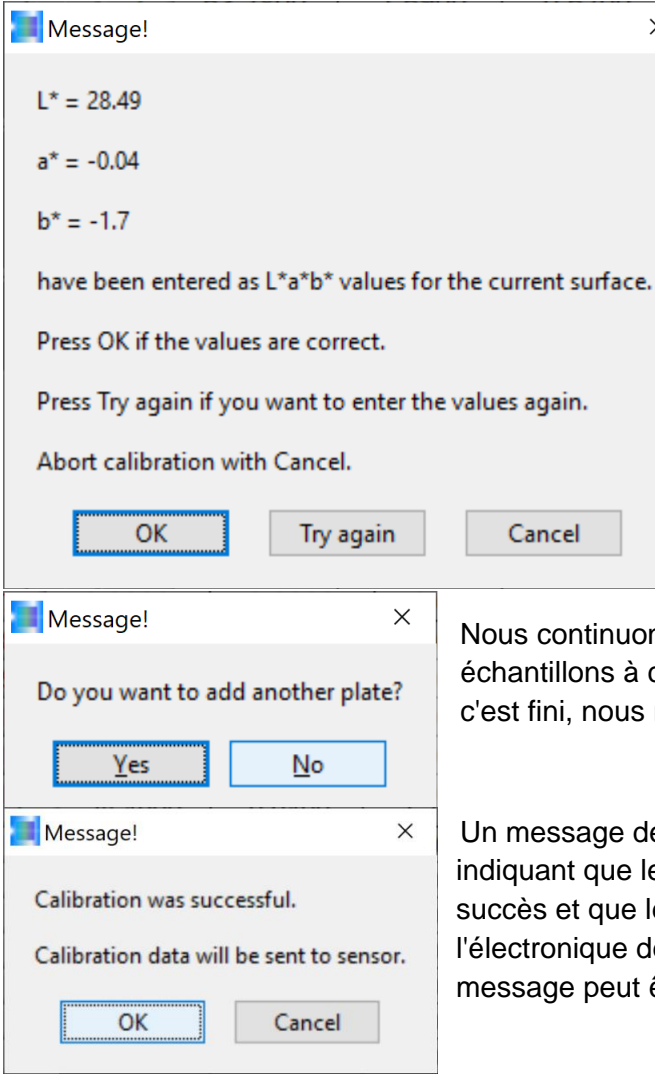

L'assistant de calibrage veut s'assurer que la valeur de couleur L\*a\*b\* a été saisie correctement. Si une erreur s'est produite, il faut continuer en cliquant sur le bouton **Try again,** sinon en cliquant sur le bouton **OK.**

ons maintenant avec la question sur les autres à calibrer. Pour l'instant, dans notre exemple, s répondons donc par la négative et par **No.** 

de l'assistant de calibrage apparaît alors, le calibrage s'est à nouveau déroulé avec les données de calibrage sont envoyées à de contrôle du système de capteurs. Ce t être confirmé par **OK**.

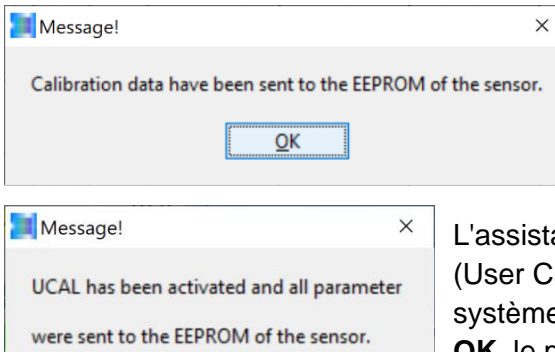

Ce message informe que le jeu de données de calibrage a été envoyé dans l'EEPROM de l'électronique de contrôle du système de capteurs. Ce message peut également être confirmé par **OK**.

ant de calibrage active maintenant le mode UCAL alibration Mode) dans l'électronique de contrôle du e de capteurs de couleurs. En cliquant sur le bouton **OK**, le processus continue.

Message!  $\times$ Do you want to save the calibration data in a file that you can reload or extend later? Yes **No** 

OK

L'assistant de calibrage demande alors si le jeu de données de calibrage complété dans le fichier déjà existant doit être écrit dans un nouveau fichier étendu ou s'il ne doit pas être enregistré. Dans le cas où les données de calibrage ne doivent pas être enregistrées, il faut cliquer sur le bouton **NO.** Par contre, si le jeu de données de calibrage doit être enregistré dans un fichier

il faut activer le bouton **Yes.**

| Filename!                                                                          |                                                           |                         | $\times$         |
|------------------------------------------------------------------------------------|-----------------------------------------------------------|-------------------------|------------------|
| « QUIK_GUIDE > QG_CAL<br>$\leftarrow$ $\rightarrow$<br>v<br>木<br>Ō<br>$\checkmark$ |                                                           | QG_CAL durchsuchen<br>Q |                  |
| <b>BEE</b><br>Q<br>Organisieren <del>v</del><br><b>Neuer Ordner</b><br>$\Box$      |                                                           |                         |                  |
| Microsoft Teams ^                                                                  | ᄉ<br>Name                                                 | <b>Status</b>           | Änderungsdatum   |
| Recordings                                                                         | Calibration Data File_30_10_23<br>起                       | $\odot$                 | 30.10.2023 20:30 |
| <b>Dieser PC</b>                                                                   |                                                           |                         |                  |
| 3D-Objekte                                                                         |                                                           |                         |                  |
| $\equiv$ Bilder                                                                    |                                                           |                         |                  |
| Desktop                                                                            |                                                           |                         |                  |
| Dokumente<br>曽                                                                     |                                                           |                         |                  |
| Downloads                                                                          |                                                           |                         |                  |
| <b>Musik</b>                                                                       |                                                           |                         |                  |
| <b>Videos</b>                                                                      |                                                           |                         |                  |
| $\frac{1}{2}$ OS (C:)                                                              |                                                           |                         |                  |
| $\times$ $\times$<br><b>Matmoare</b>                                               |                                                           |                         | $\rightarrow$    |
|                                                                                    | Dateiname: Calibration Data File_30_10_23<br>$\checkmark$ |                         |                  |
|                                                                                    |                                                           | OK                      | Abbrechen<br>J.  |

Dans notre exemple, nous optons pour le fichier déjà existant dont le contenu (enregistrement de calibrage) est ainsi étendu et confirmons l'opération en cliquant sur le bouton **OK**.

 $\times$ Message! File already exists! Do you want to select existing file? No Yes

Un message indique ensuite que le fichier dans lequel nous voulons écrire existe déjà. Si le nom du fichier correspond, ce message peut être validé par **Yes**, sinon par **No**.

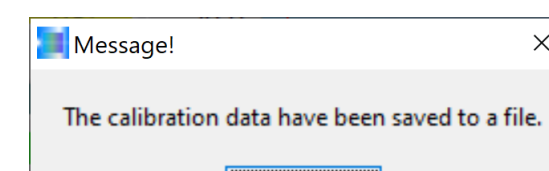

 $QK$ 

Dans notre exemple, nous y sommes parvenus : le système de capteurs de couleurs peut maintenant être mis en service avec le jeu de calibrage étendu pour la mesure du produit recyclé en laboratoire, mais aussi en ligne sur l'installation. Ce message peut être fermé en cliquant sur la touche **OK**.

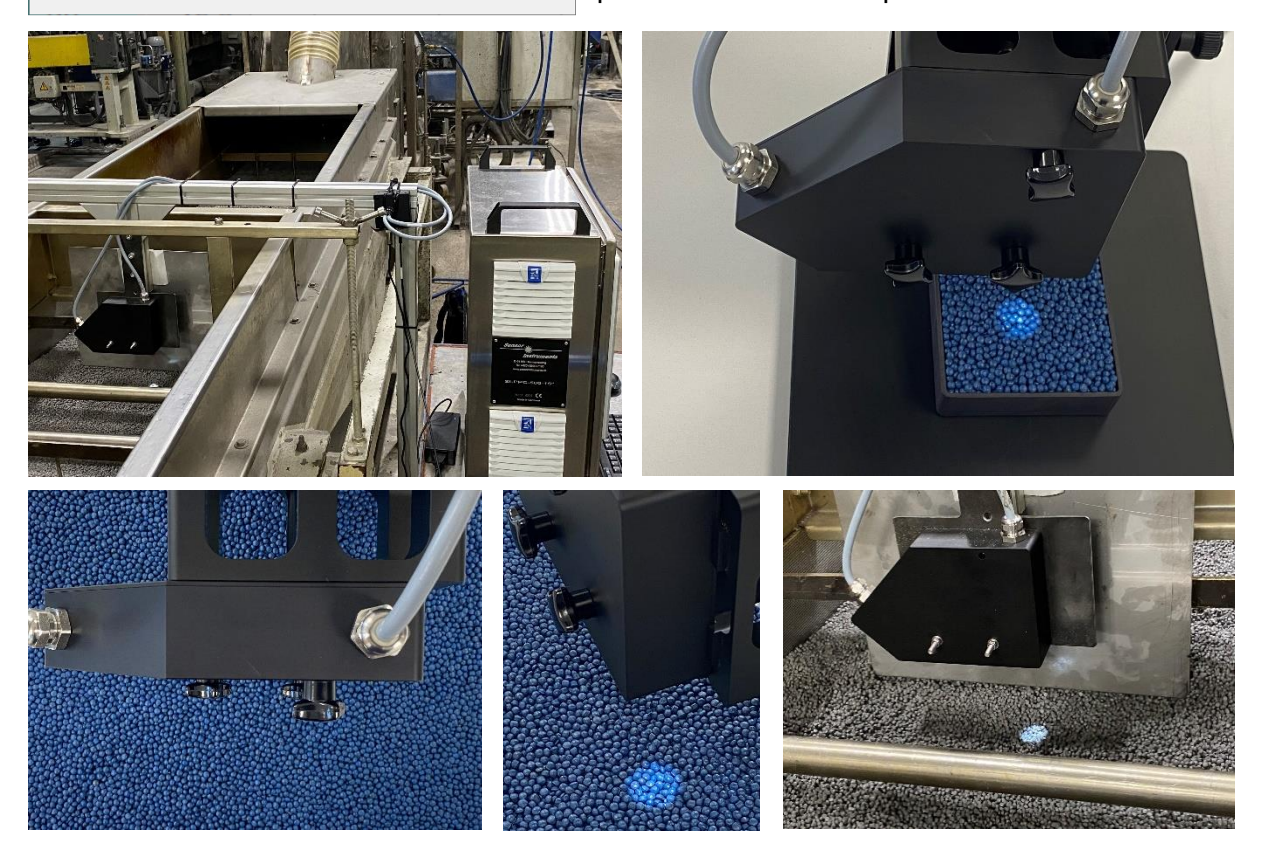

 $\times$ 

## **Contact :**

Sensor Instruments Entwicklungs- und Vertriebs GmbH Schlinding 15 D-94169 Thurmansbang Téléphone +49 8544 9719-0 Télécopie +49 8544 9719-13 info@sensorinstruments.de